# Роль родителя на платформе

## 1. Регистрация родителя на платформе по ссылке-приглашению от ребёнка.

Попросите ребёнка скопировать ссылку-приглашение из его профиля и отправить вам. Затем перейдите по ссылке или QR-коду, который прислал ваш ребёнок.

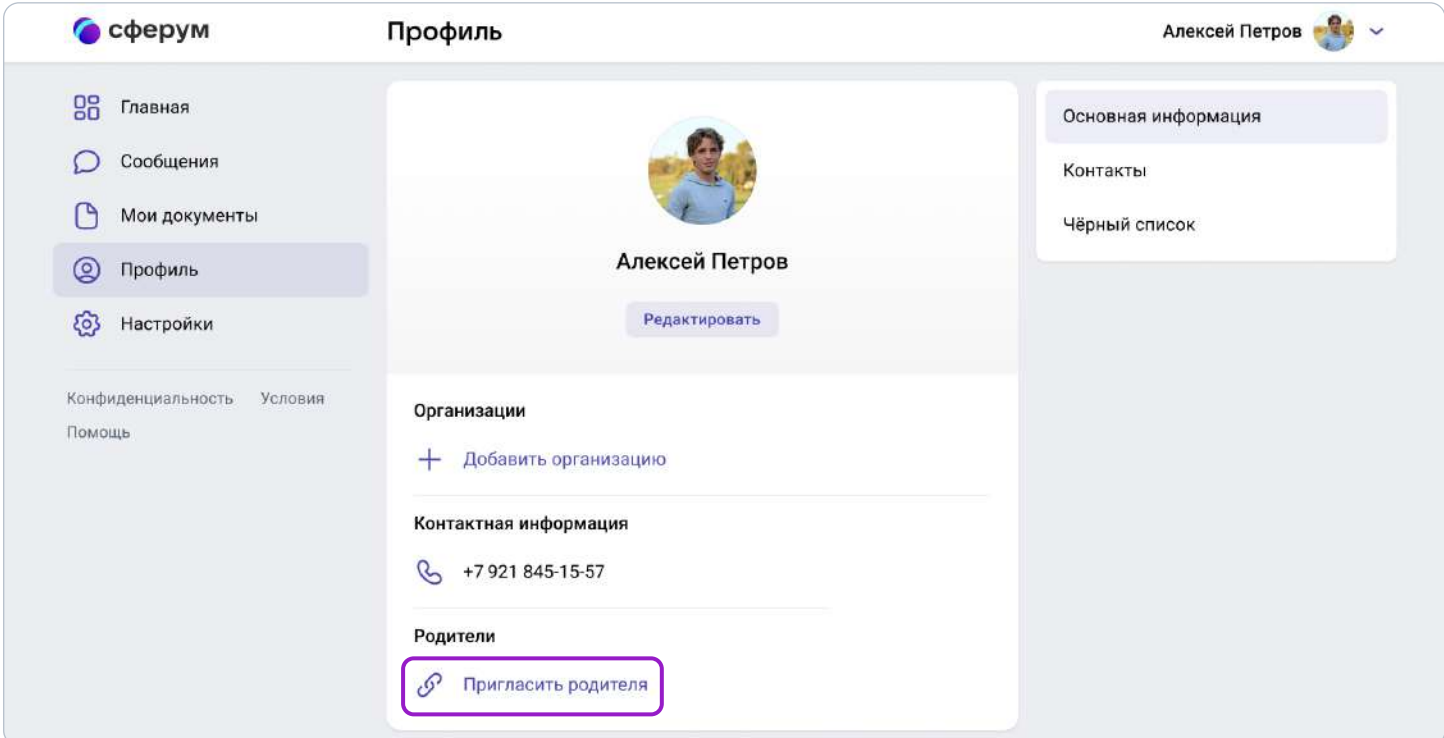

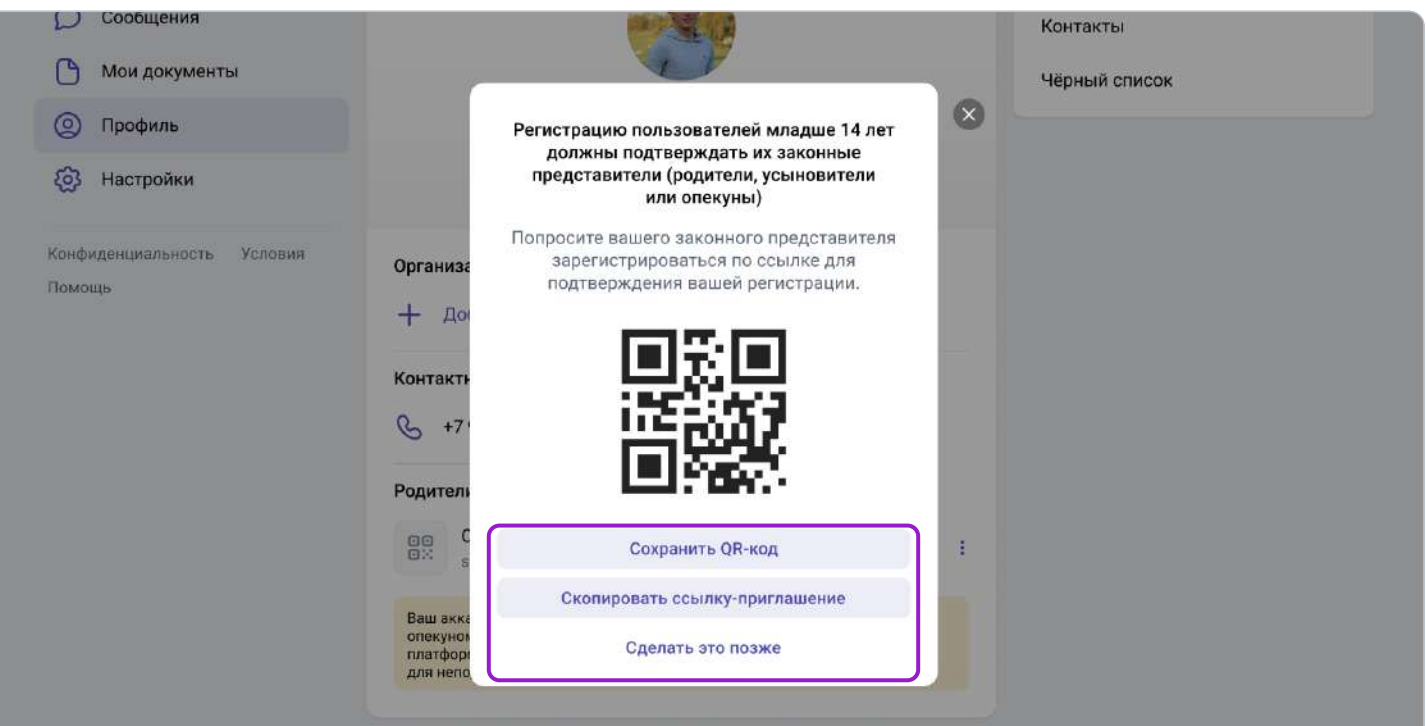

Если вы перешли по ссылке на том же устройстве и в том же браузере, где открыт профиль ученика, то система воспринимает это как попытку ребёнка стать родителем самому себе и выдаёт ошибку.

Три способа, как этого избежать:

- 1. Перейти по ссылке на другом устройстве или в другом браузере на этом же устройстве;
- 2. Использовать режим инкогнито в этом же браузере;
- 3. Попросить ребёнка на время выйти из своего профиля в Сферуме, чтобы вы смогли зарегистрироваться по ссылке на том же устройстве и в том же браузере.

Также по ссылке-приглашению не получится перейти, если в профиле ребёнка уже есть два родителя.

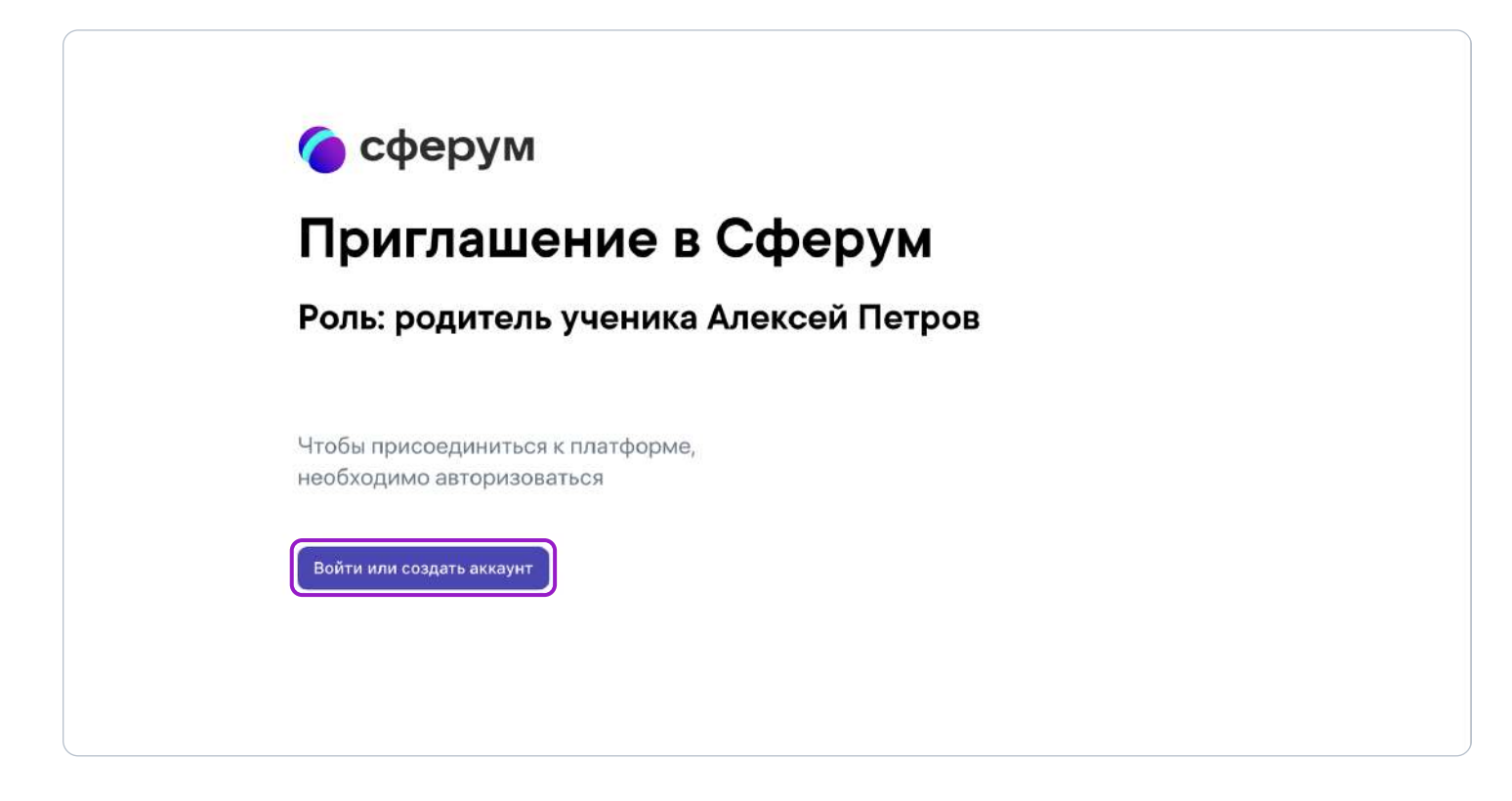

Далее возможны два варианта.

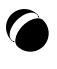

#### Если аккаунта в системе VK ID у вас не было:

1. Нажмите на кнопку «Войти или создать аккаунт»;

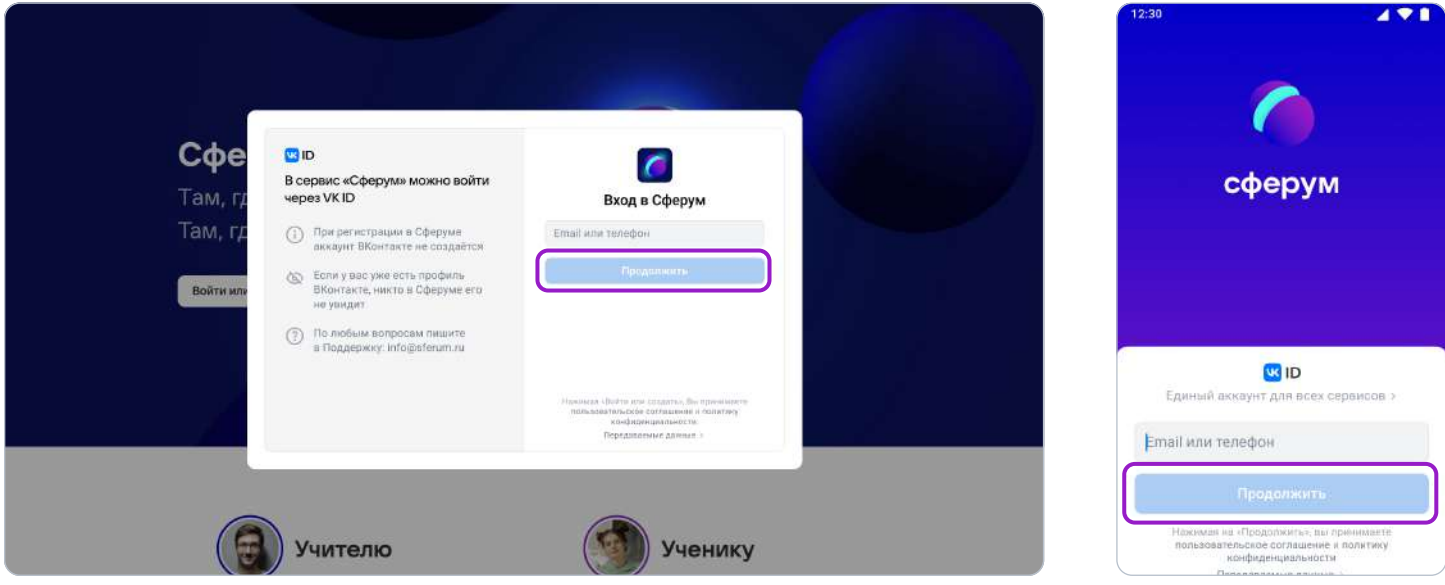

- 2. Впишите ваш номер мобильного телефона.
- 3. На этот номер будет отправлено SMS с кодом подтверждения. Если вы ошиблись в номере, измените его и запросите SMS заново. Код может идти несколько минут: если счётчик времени обнулился, а код так и не пришёл, запросите снова.

Иногда вместо SMS с кодом мобильный оператор совершает звонок-сброс. Приходить он может с разных номеров, в том числе и не российских. Отвечать на него не нужно просто введите последние цифры номера, с которого поступил звонок. И SMS, и звонок для вас бесплатны.

- 4. Придумайте и укажите пароль. Никому не передавайте свои регистрационные данные, это может угрожать безопасности вашего аккаунта.
- 5. Укажите своё имя и другие данные в форме регистрации.

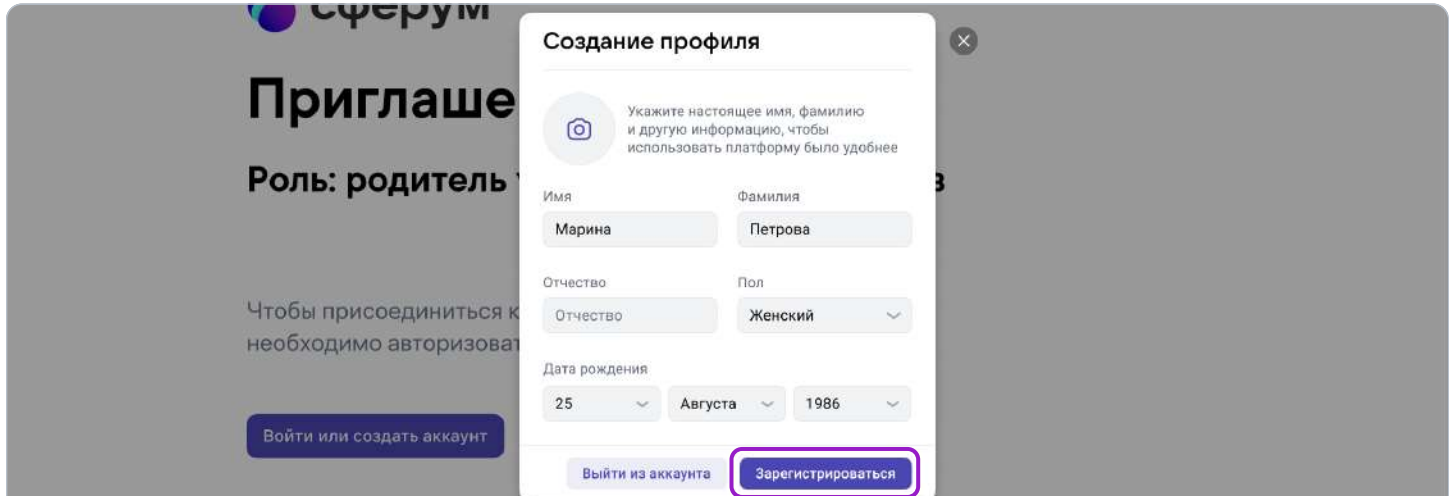

6. Для завершения подтвердите регистрацию ребёнка. Проверьте корректность информации и нажмите «Подтвердить регистрацию ребёнка».

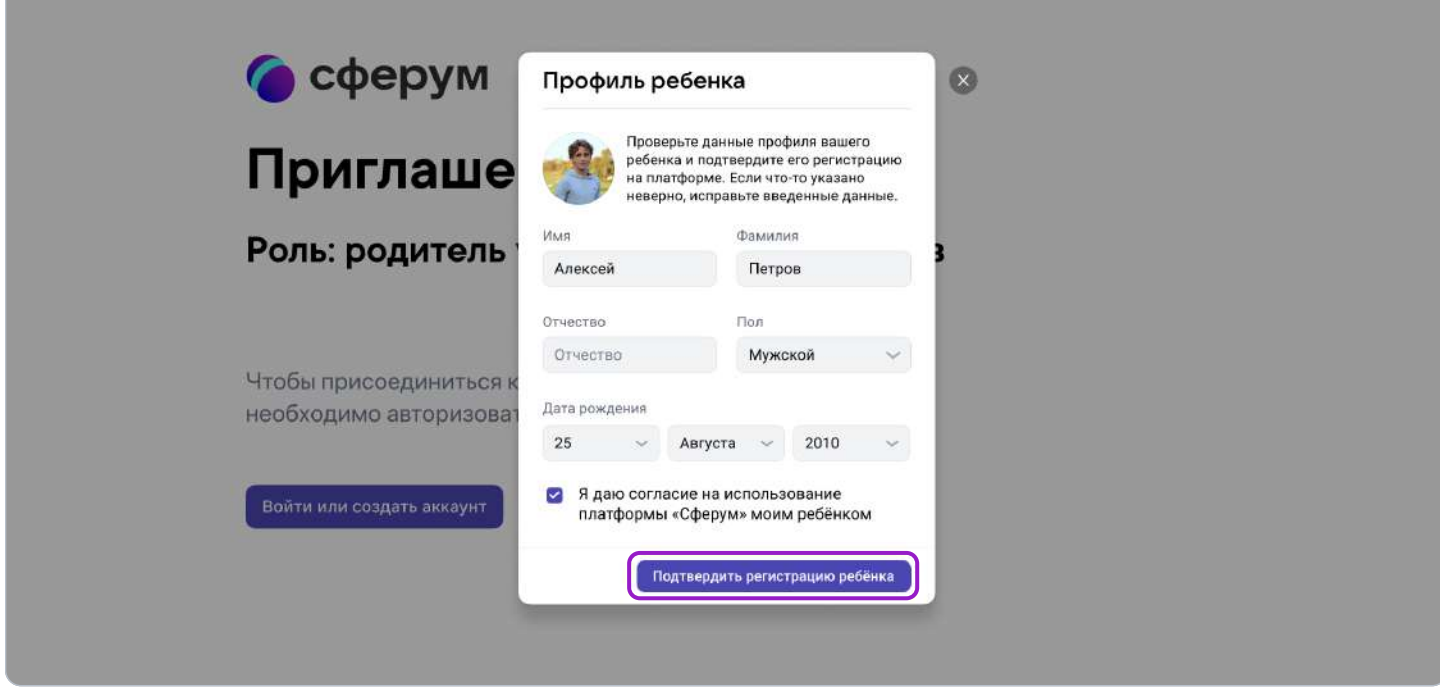

#### Если у вас уже есть аккаунт VK ID:

- 1. Нажмите на кнопку «Войти или создать аккаунт»
- 2. Впишите ваш номер мобильного телефона.

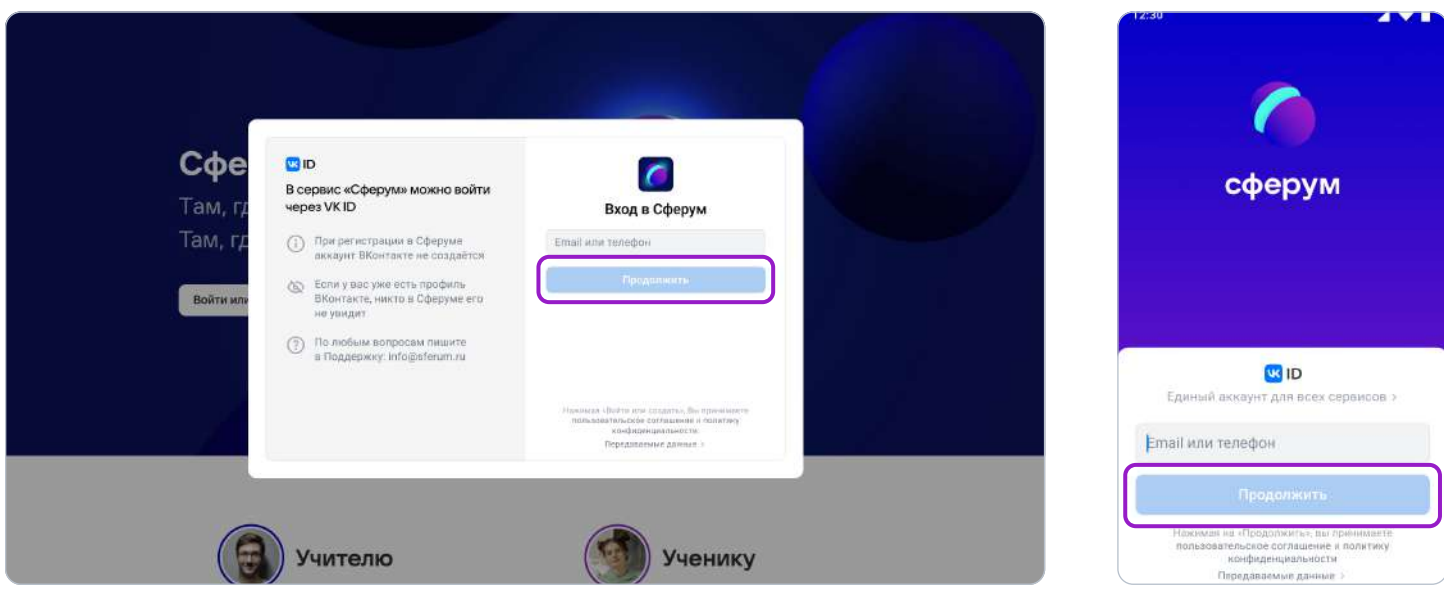

3. На номер будет отправлено СМС с кодом подтверждения. Если вы ошиблись в номере, измените его и запросите СМС заново. Код может идти несколько минут: если счётчик времени обнулился, а код так и не пришёл, запросите снова.

Иногда вместо СМС с кодом мобильный оператор совершает звонок-сброс. Приходить он может с разных номеров, в том числе и не российских. Отвечать на него не нужно просто введите последние цифры номера. И СМС, и звонок для вас бесплатны.

- 4. Введите пароль от вашего аккаунта VK ID. Если вы его не помните, нажмите на фразу «Забыли пароль?» и заполните форму для сброса пароля.
- 5. Если система показывает вам чужой профиль, нажмите «Это не я» и следуйте инструкции.

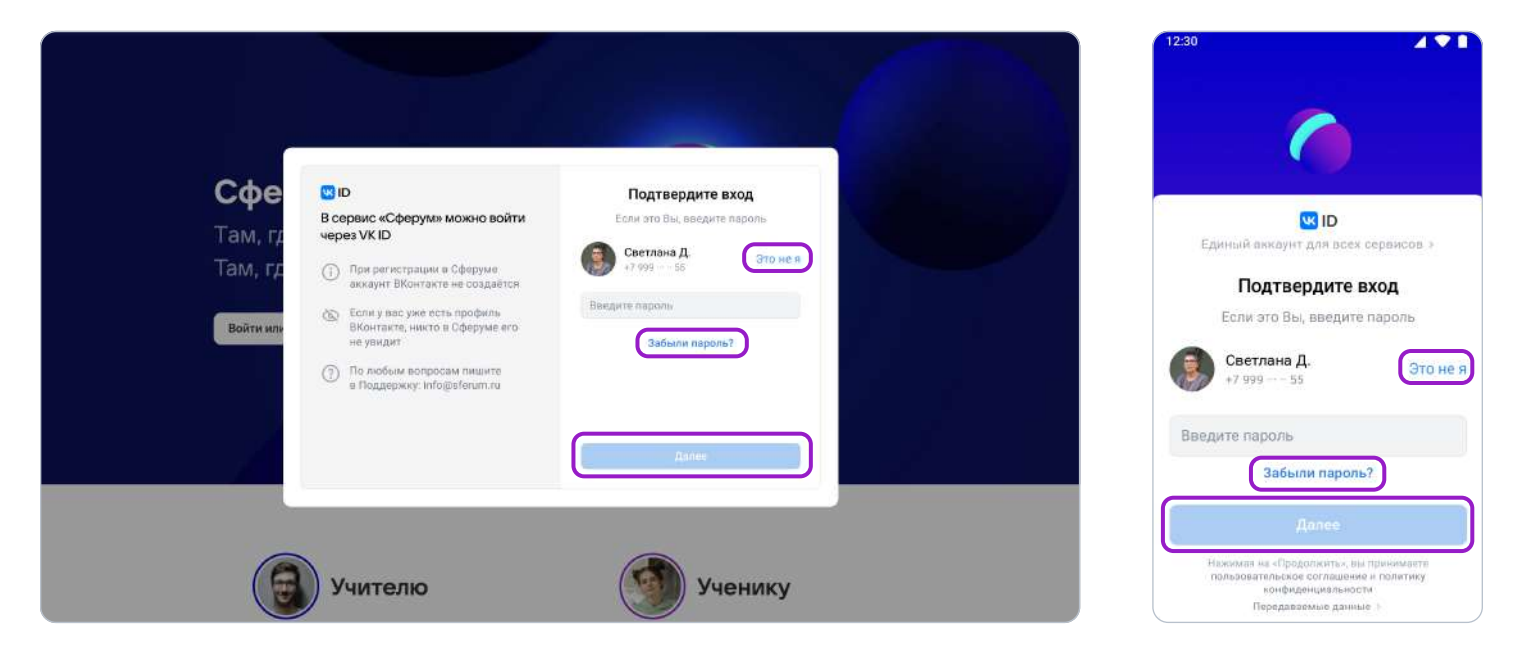

6. Укажите своё имя и другие данные в форме регистрации.

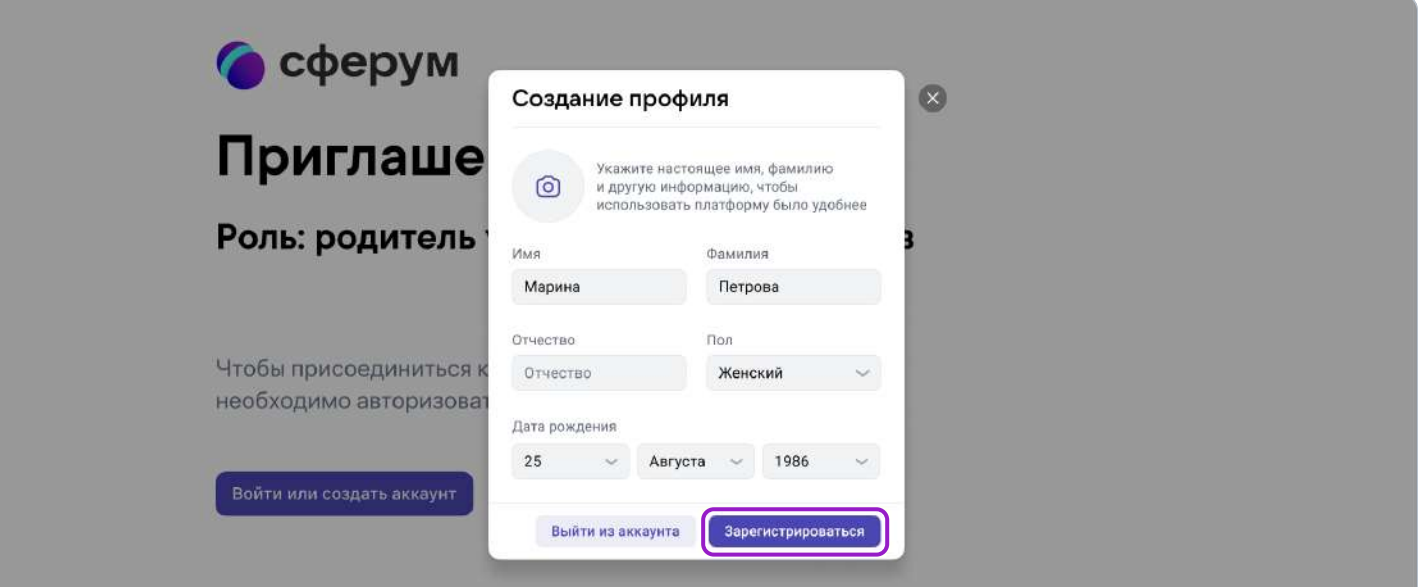

7. Для завершения подтвердите регистрацию ребёнка. Проверьте корректность информации и нажмите «Подтвердить регистрацию ребёнка».

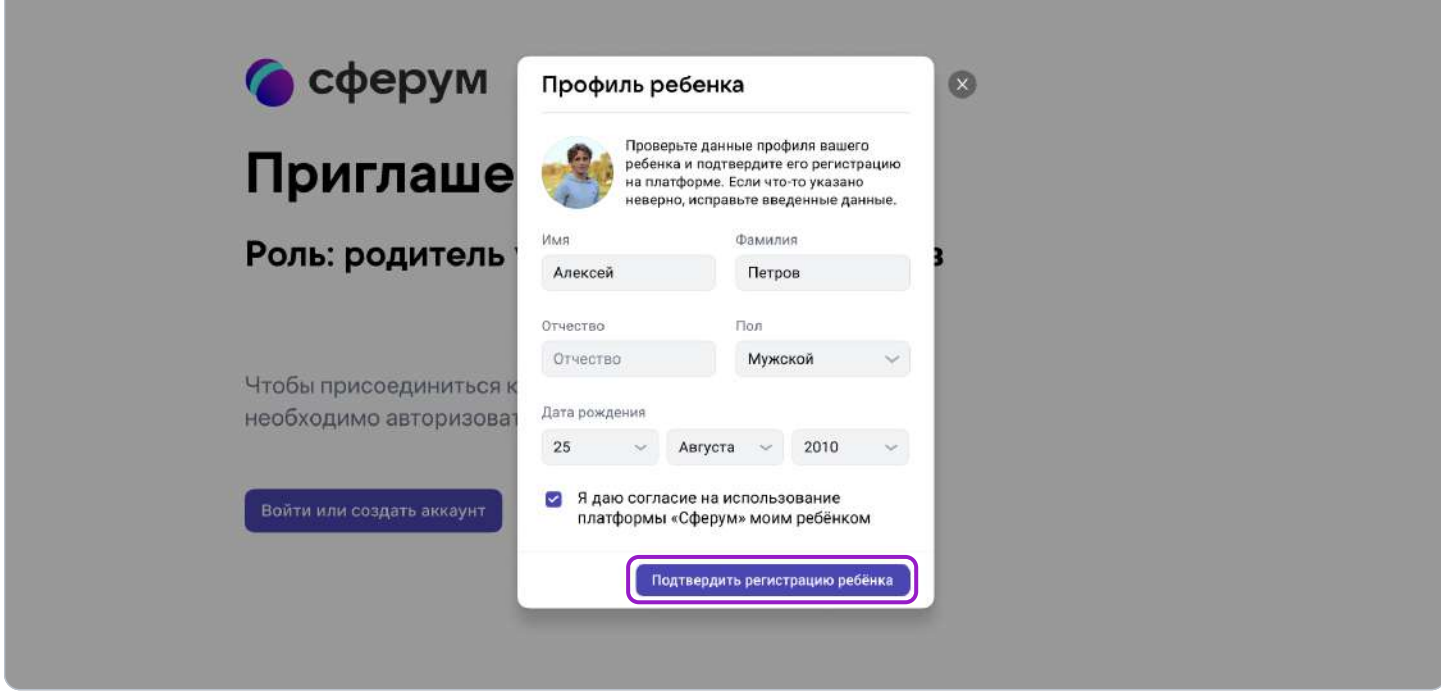

После этого в профиле родителя появится ребёнок, а в профиле ребёнка — родитель.

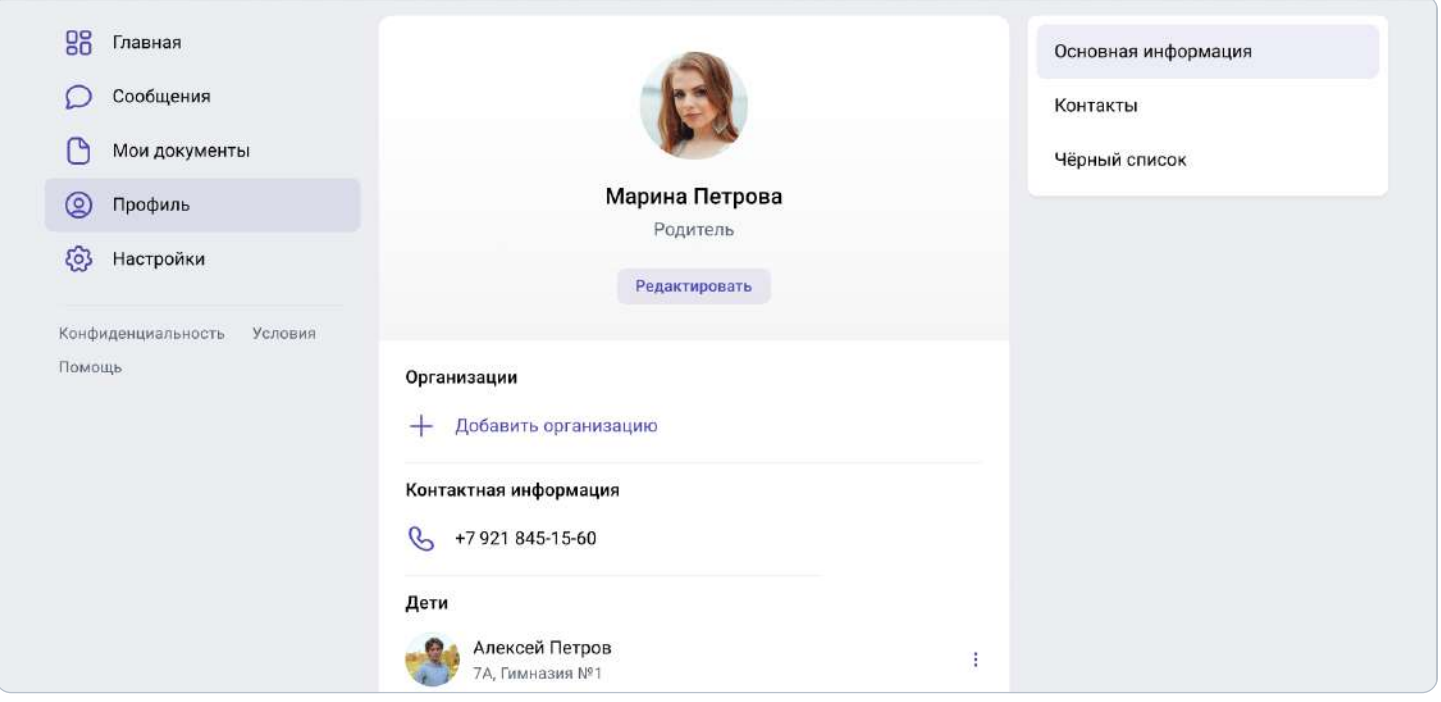

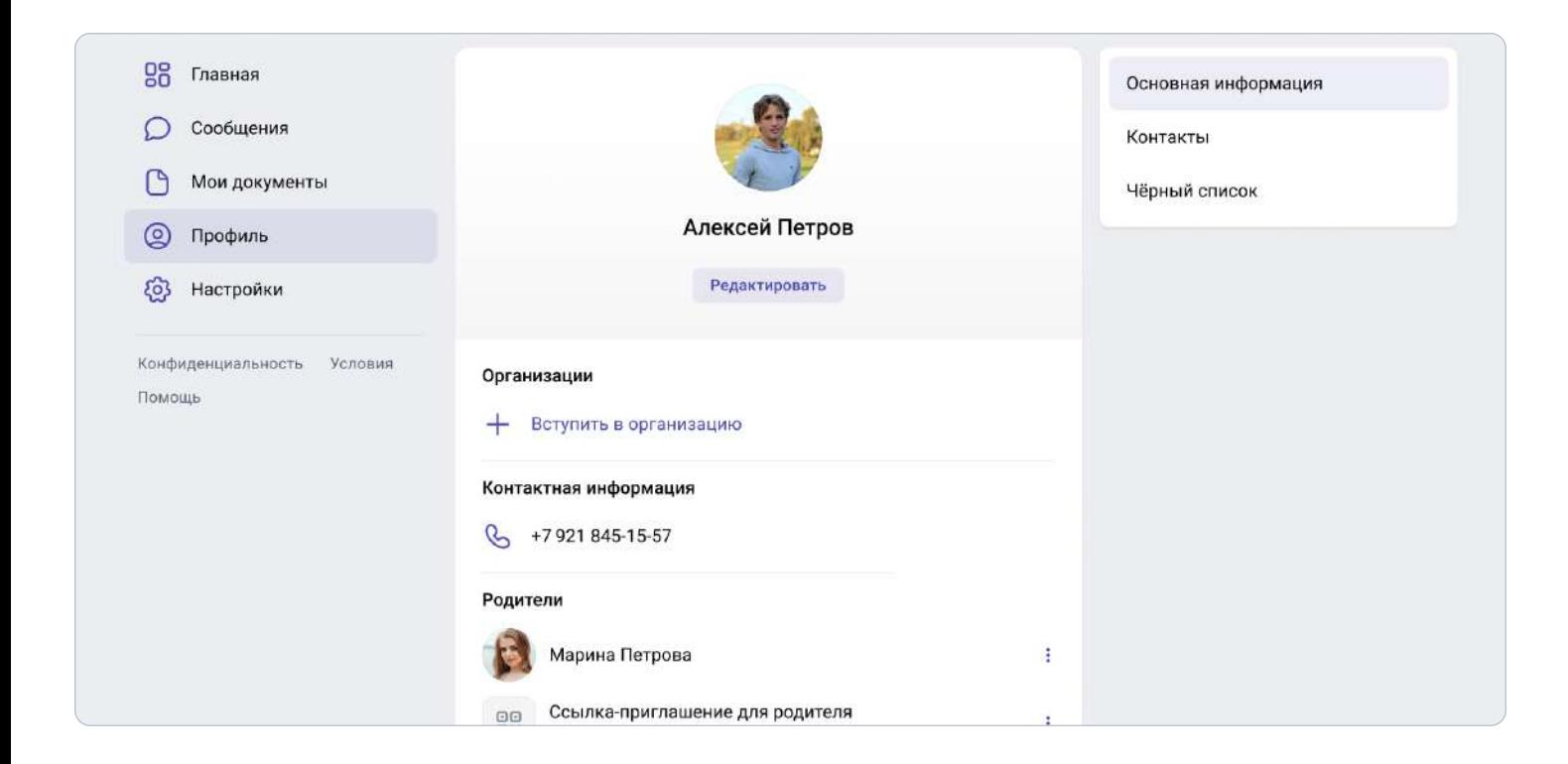

Обратите внимание: если у вас несколько детей, то в этом случае каждый ребёнок присылает вам ссылку-приглашение из своего профиля, вы переходите по каждой из них и подтверждаете регистрацию каждого ребёнка.

После этого в профиле ваших детей отобразится родитель, а в вашем профиле — все дети, даже если они учатся в разных школах.

Кроме того, если вы являетесь и учителем, и родителем, то создавать отдельный профиль для роли родителя не нужно — обе роли совмещаются в одном аккаунте.

### 2. Функциональные возможности родителя на платформе

1. После регистрации в разделе «Контакты» отобразятся все учителя вашего ребёнка. Вы можете написать ребёнку или педагогу в личные сообщения — для этого нажмите на значок диалога рядом с именем. Чтобы провести видеозвонок, находясь в диалоге с собеседником, нажмите значок видеокамеры вверху справа.

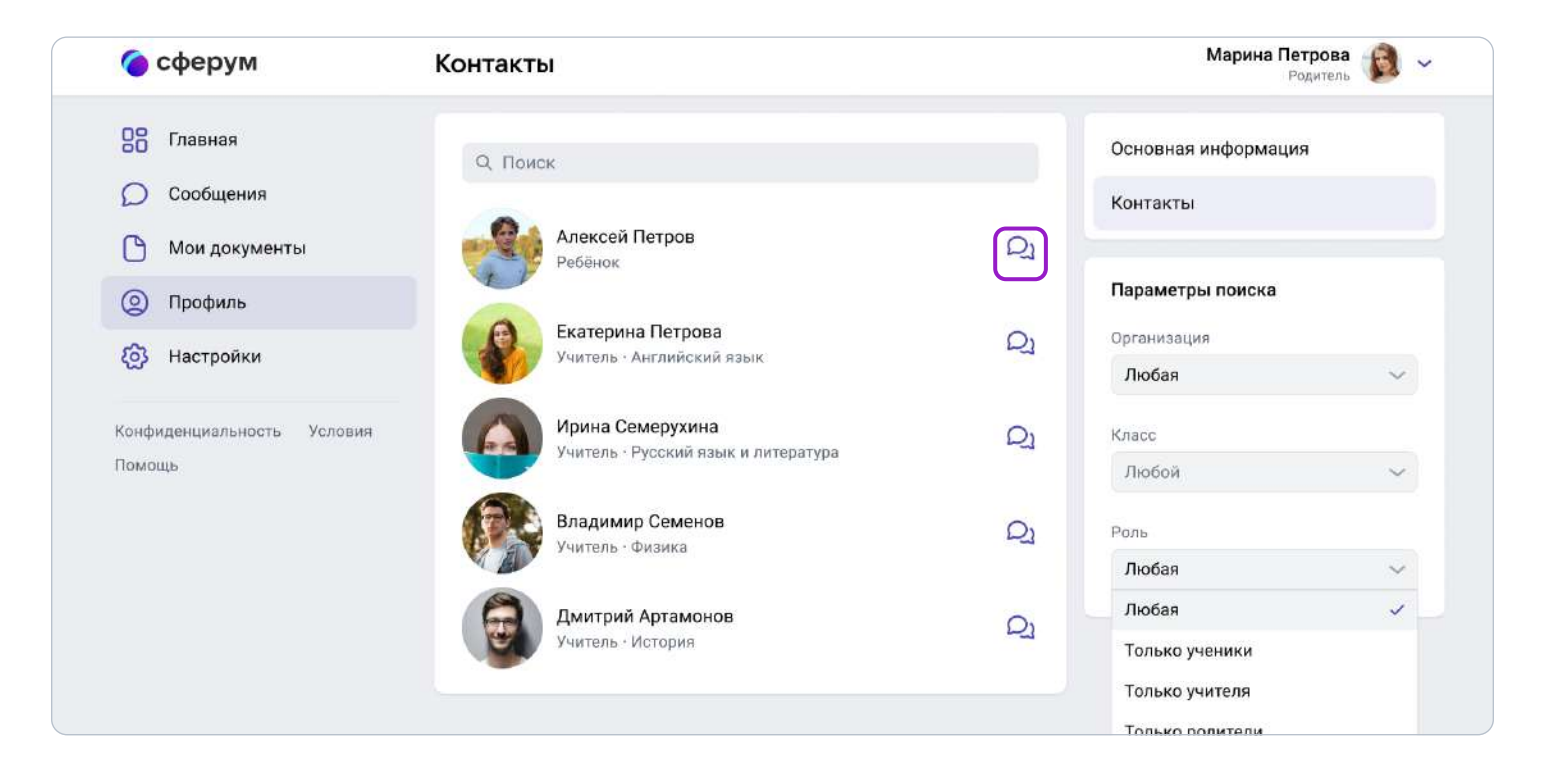

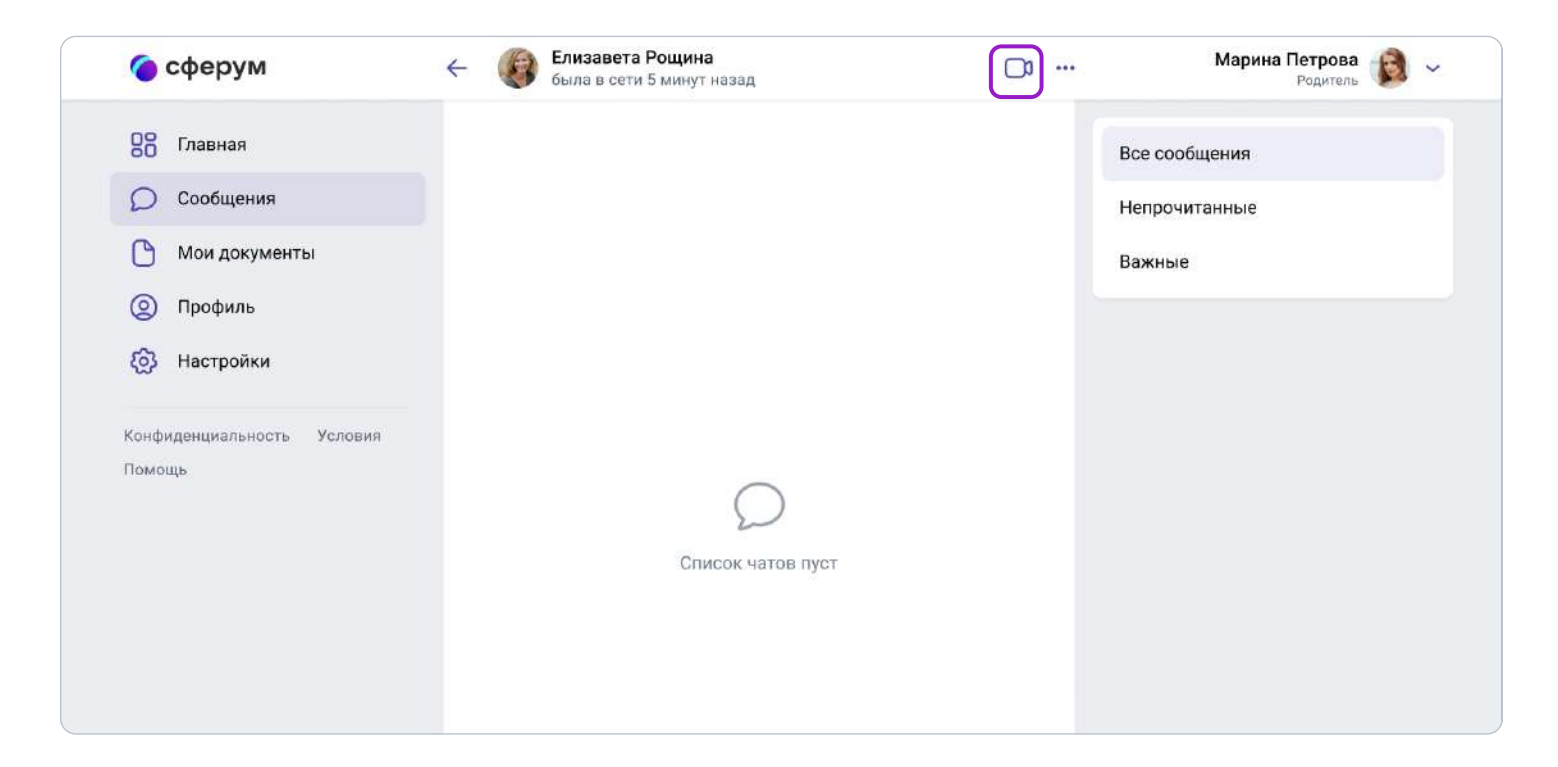

2. Также вам, как родителю, доступно личное облачное хранилище документов. Вы можете загрузить нужные документы в облако и открывать их с любого устройства.

Чтобы добавить файлы, нажмите «Мои документы» → + → Выберите нужные файлы.

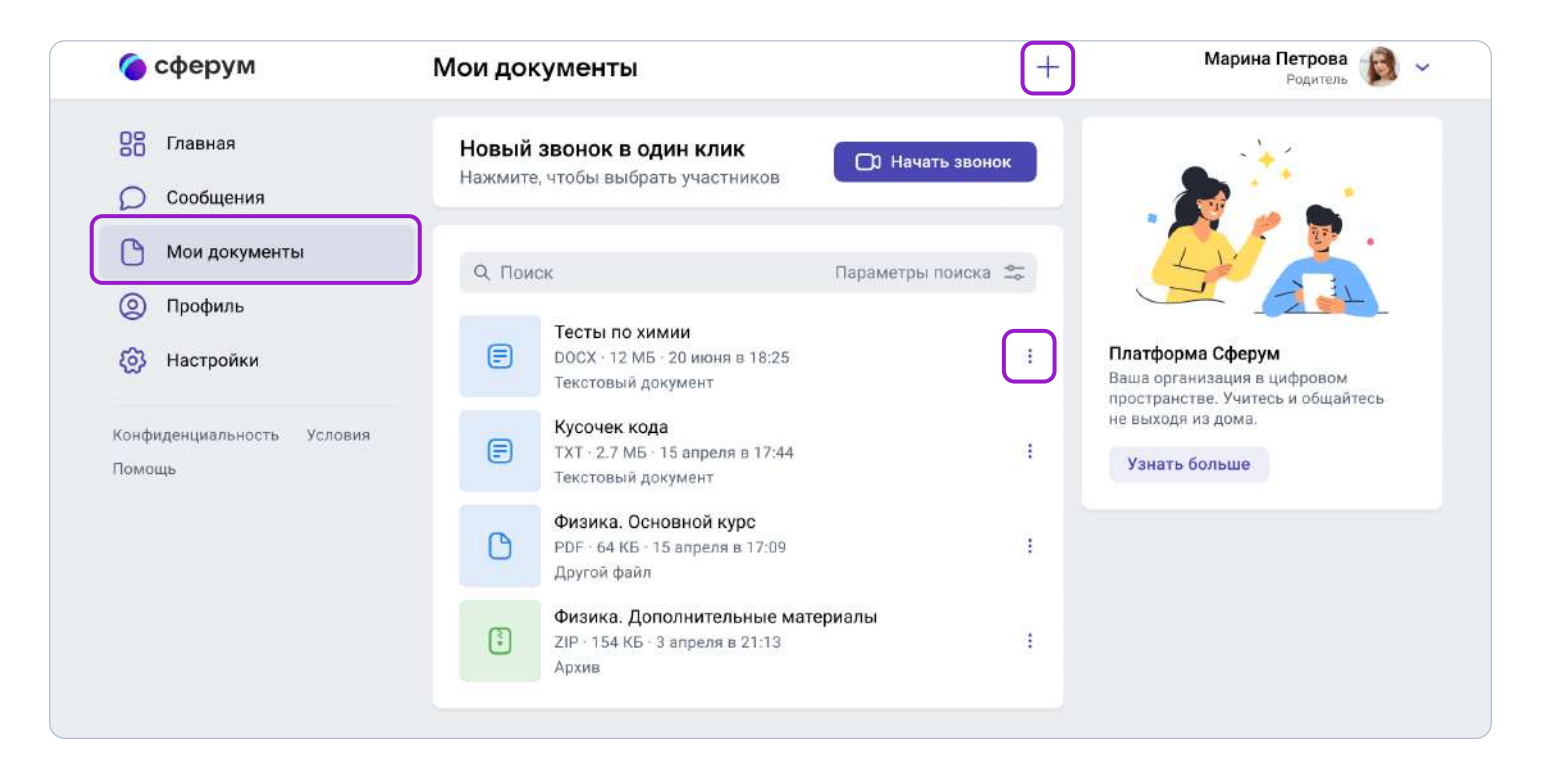